## RULE 2305 –WAREHOUSE INDIRECT SOURCE RULE WAIRE PROGRAM ONLINE PORTAL (WAIRE POP) FOR SUBMITTING THE ANNUAL WAIRE REPORT (AWR)

WAIRE Compliance Training Video 11 South Coast Air Quality Management District [www.aqmd.gov/WAIRE](http://www.aqmd.gov/WAIRE)

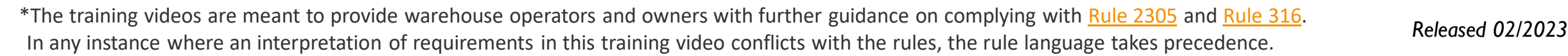

**South Coast** 

## WHAT IS THE WAIRE POP?

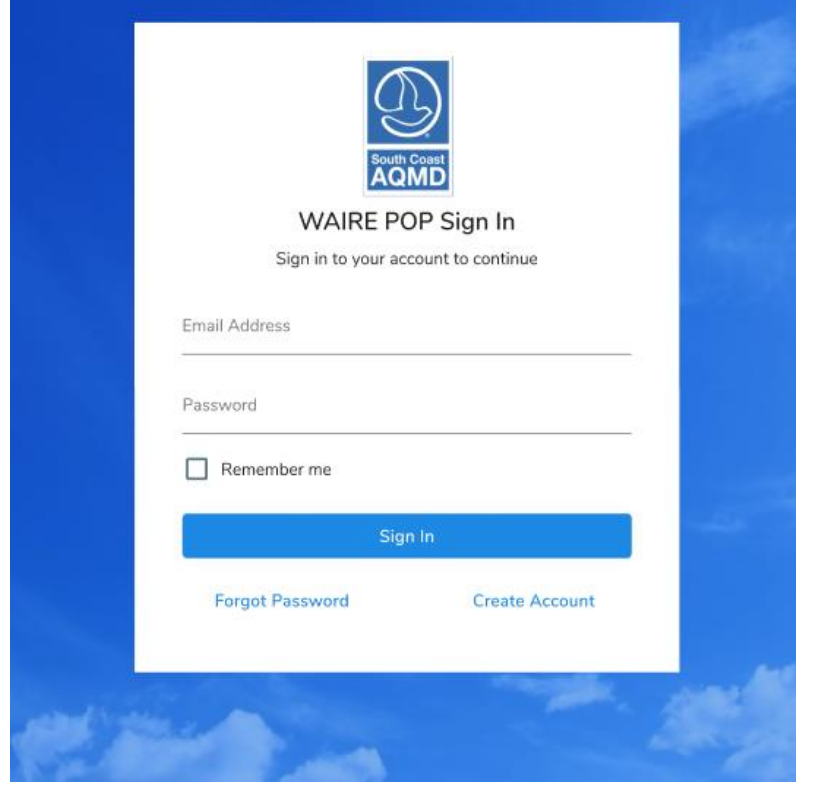

- Online portal for submission of all WAIRE reports and fees\*
	- **Annual WAIRE Report (AWR) due by January 31st following most recent compliance period**
	- Any extensions will be posted to the WAIRE Program Website: [www.aqmd.gov/waire](http://www.aqmd.gov/waire)
- Accessible from the [WAIRE Program Website](http://www.aqmd.gov/waire)
	- **New Users Click "Create Account"**
	- Returning Users Enter your existing email address and password

*\*See [Training Video 4](https://youtu.be/LhILcqwVxMA) and [Training Video 8](https://youtu.be/jlxoCbInpr4)* <sup>2</sup> *, available on the WAIRE Program website, [www.aqmd.gov/WAIRE](http://www.aqmd.gov/WAIRE)*

WAIRE POP: **Create Account** Please fill out the information below to get started with WAIRE POP. CREATING A NEW ACCOUNT Email Address\* First Name<sup>+</sup> Last Name\* Professional Title \* Company Name \* Street Address<sup>\*</sup> City<sup>\*</sup> State \* --Select-Zip Code<sup>+</sup> Select at least one WAIRE Program report you will be submitting: \* Warehouse Operations Notification (WON) Annual WAIRE Report (AWR) / Initial Site Information Report (ISIR)

**Sign Up** 

- $\blacksquare$  Fill out the information as shown and click "Sign up"
- Check inbox of email address used for account creation
	- **Use link received to create a password**
- After password is created, use email address and password to log into WAIRE POP

## SELECT A RECORD TO FILE AN AWR

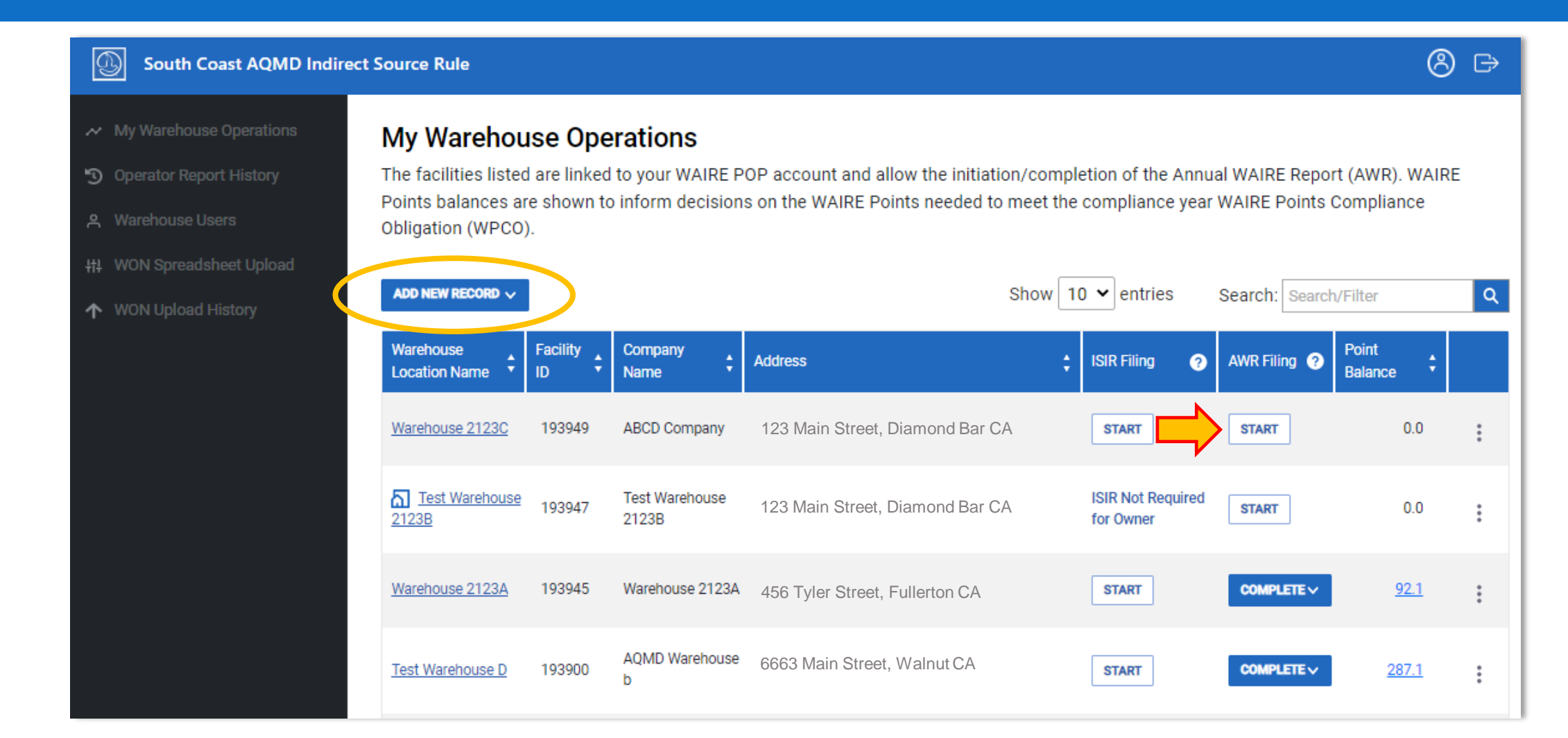

## SELECT YOUR FACILITY ROLE

- **Select your facility** role based on descriptions list
- Role determined by your relationship to the new warehouse record

### $\circledR$   $\Rightarrow$ South Coast AQMD Indirect Source Rule **Select Your Facility Role**  $\sim$  My Warehouse Operations Operator Report History Please select your relationship to this new record. A Warehouse Users ## WON Spreadsheet Upload **Warehouse Operator** n An entity who conducts day-to-day operations at this warehouse, either with its employees or through the contracting ← WON Upload History out of services for all or part of the warehouse operations. Warehouse Facility Owner and Operator (?) The legal, beneficial, and/or equitable owner at this warehouse facility and who also conducts day-to-day operations at the warehouse, either with its employees or through the contracting out of services for all or part of the warehouse operations. Warehouse Facility Owner (Not an Operator) (?) The legal, beneficial, and/or equitable owner at this warehouse facility who owns the warehouse but does not conduct any warehousing activities at this warehouse. If you are a warehouse facility/building and land owner, select this option. Warehouse Land Owner ? The legal, beneficial, and/or equitable owner of the land beneath this warehouse facility. **CANCEL NEXT**

## WAREHOUSE OPERATOR LOCATION CONFIRMATION

 $\sim$  My Warehouse Operations

**D** Operator Report History

## WON Spreadsheet Upload

个 WON Upload History

- Confirm warehouse operation
	- **Search for warehouse** using the Facility ID, street number, or street name
- **D** Obtain PIN
	- Contact WAIRE Program staff
	- **Request PIN from** another authorized user

#### South Coast AQMD Indirect Source Rule **Warehouse Operator Location Confirmation** To confirm that your warehouse operation is not a duplicate record in our system, please search for the location of the warehouse where you conduct warehousing activities using the search field and map below. If your warehouse location does not appear in the search results, select the "Don't see your warehouse location?" link and you will be prompted to create a new warehouse record and add details for that location If your warehouse location is identified in the search results below, please select it and enter the PIN (Personal Identification Number) issued by the South Coast AQMD. If you do not have a PIN or need assistance with this process, please call South Coast AQMD's WAIRE Program Hotline at 909-396-3140 or email waireprogram@agmd.gov. **Map View** Search by Facility ID, Street Number, or Street Name 904 Search results City **Zip Code Facility ID Street Number Street Name** El Monte 91731 12585 1234 **ABC Avenue** 12844 345 Main Blvd Fullerton 91621 옸 79804 1234 **Main Street** Diamond Ba 91765  $\overline{a}$ 91107 15555 3441 ABC Street Pasadena  $\mathbb{R}$ 61555 4554 **Copley Street** Walnut 91789 **ABC Warehouse** Warehouse 123 - Diamond Bar  $1 \quad 2 \quad ... \quad 5 \quad 5$ Facility ID: 79804 **DON'T SEE YOUR WAREHOUSE LOCATION?** Address: 1234 Main Street, Diamond Bar CA 91765 8-char PIN **VALIDATE PIN RETURN TO WAREHOUSE OPERATIONS**

6

I don't have a PIN

 $(8)$   $\oplus$ 

## WAREHOUSE OPERATOR LOCATION CONFIRMATION

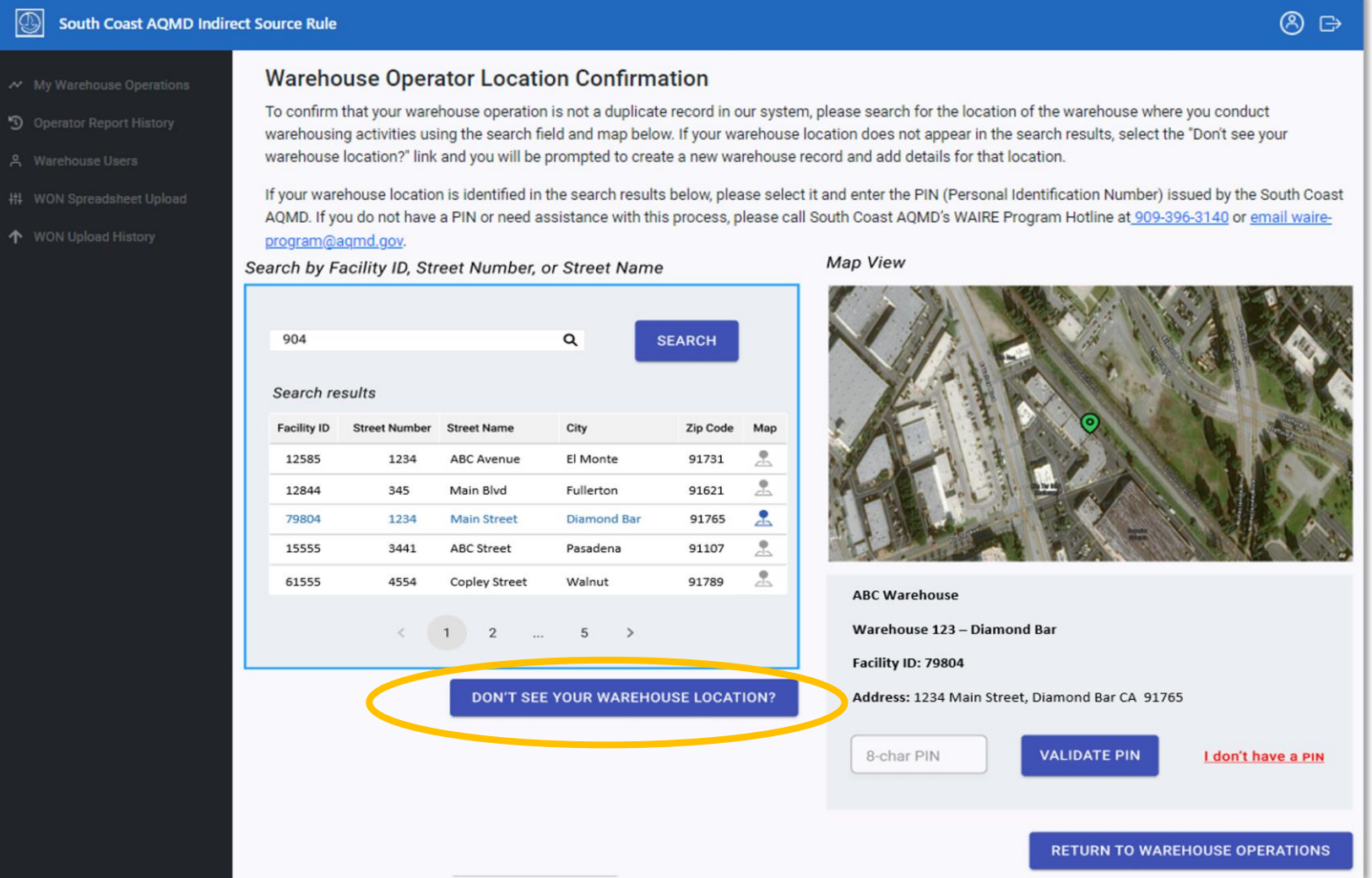

7

## WAREHOUSE OWNER & OPERATOR LOCATION **CONFIRMATION**

### South Coast AQMD Indirect Source Rule

### $\circledcirc$

- $\sim$  My Warehouse Operations
- **D** Operator Report History
- 
- 
- 

### **Warehouse Owner and Operator Location Confirmation**

To confirm the location of the warehouse facility you own, please search for location of the warehouse you own using the search field and map below.

If your warehouse location is identified in the search results below, please select it and enter the PIN (Personal Identification Number) issued by the South Coast AQMD. If you do not have a PIN or need assistance with this process, please call South Coast AQMD's WAIRE Program Hotline at 909-396-3140 or email waire-program@agmd.gov.

If your warehouse location does not appear in the search results, select the "Don't see your warehouse location?" link and you will be prompted to enter the Warehouse Operations Notification (WON) Report ID and Voucher Number that were emailed to you by South Coast AQMD following the WON submittal.

If the WON report was not identified, please contact South Coast AQMD or proceed with filing a WON report for this location. As a warehouse facility owner, you are required to submit a WON pursuant to Rule 2305(d)(7)(A).

Map View

### Locate WON Report

To identify the Warehouse Operations Notification (WON) report that was submitted for this location, enter the WON Report ID and Voucher Number that was emailed to you by South Coast AQMD.

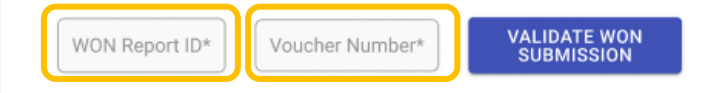

WON Report ID & Voucher Number Not Found.

### I don't have a WON Report ID and Voucher Number

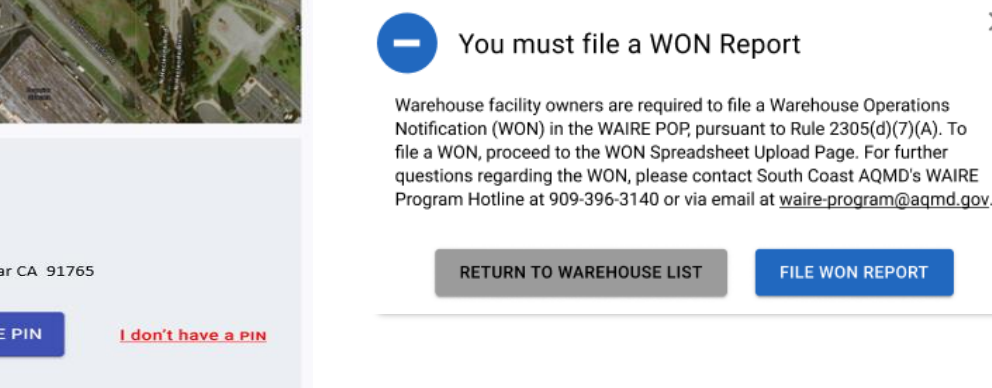

### Search by Facility ID, Street Number, or Street Name

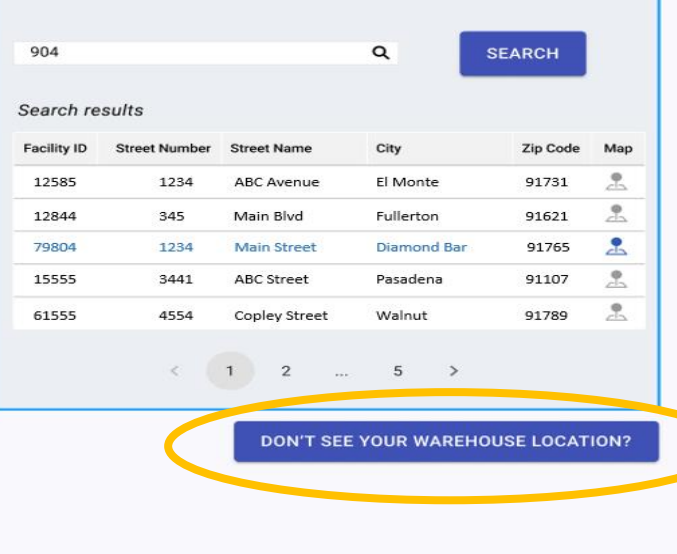

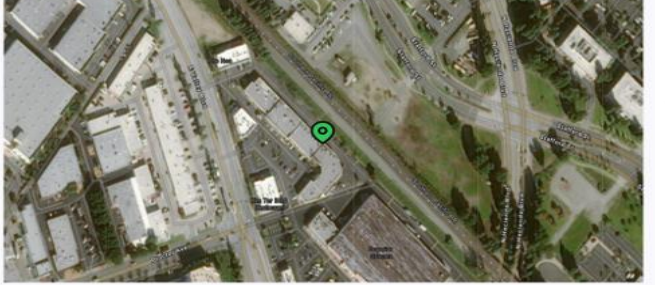

**ABC Warehouse** Warehouse 123 - Diamond Bar

Facility ID: 79804

ddress: 1234 Main Street, Diamond Bar CA 91765

8-char PIN **VALIDATE PIN**   $\times$ 

 $\times$ 

## WAREHOUSE LAND OWNER LOCATION CONFIRMATION

### **South Coast AQMD Indirect Source Rule**

 $(8)$   $\Rightarrow$ 

#### O Operator Report History

- Warehouse Users
- ## WON Spreadsheet Upload
- 

### **Warehouse Land Owner Location Confirmation**

To confirm the location of the property you own beneath the warehouse facility, please search for the warehouse facility location you are associated with using the search field and map below. This process will prevent a duplicate record from being created in our system. If your warehouse location does not appear in the search results, select the "Don't see your warehouse location?" link and you will be prompted to create a new warehouse record and add details for that location. If you need assistance with this process, please call South Coast AQMD's WAIRE Program Hotline at 909-396-3140 or email waire-program@agmd.gov.

### Search by Facility ID, Street Number, or Street Name

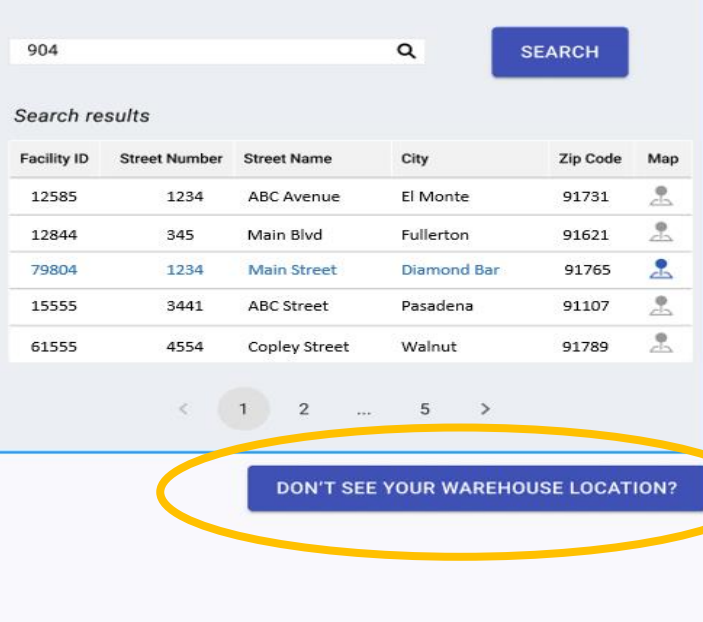

### Map View

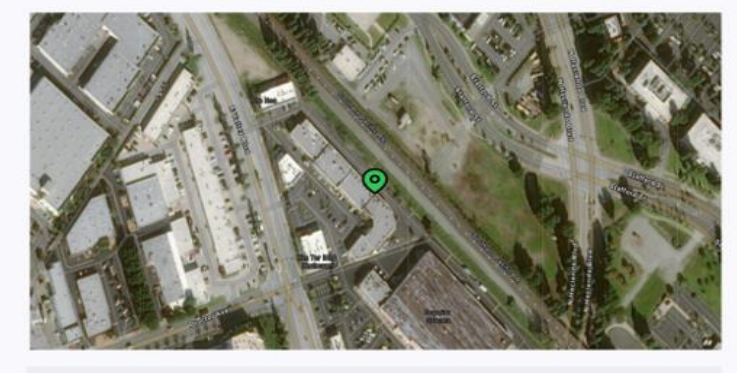

**VALIDATE PIN** 

#### **ABC Warehouse**

Warehouse 123 - Diamond Bar

### Facility ID: 79804

8-char PIN

Address: 1234 Main Street, Diamond Bar CA 91765

## CREATING A FACILITY ID

### **My Warehouse Operations**

The facilities listed are linked to your WAIRE POP account and allow the initiation/completion of the Annual WAIRE Report (AWR). WAIRE Points balances are shown to inform decisions on the WAIRE Points needed to meet the compliance year WAIRE Points Compliance Obligation (WPCO).

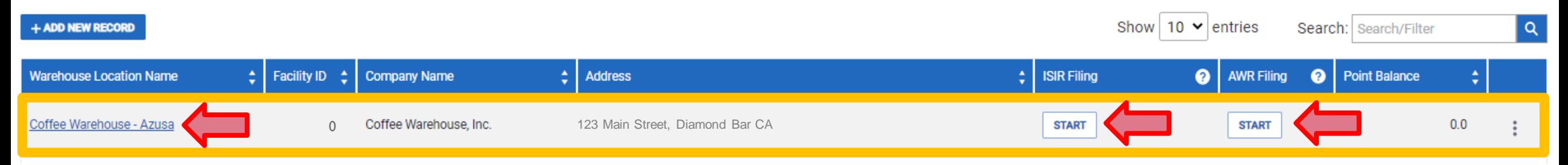

- **After confirming a location, the warehouse may not have a Facility ID** assigned
- To create a Facility ID, select the hyperlink for the warehouse location name or begin filing a report

# CREATING A FACILITY ID (CONTINUED)

### **NATE Warehouse Review Section\***

- **Enter the name to be** associated with your Facility ID as the "Warehouse Name"
- **Enter the correct** information related to the warehouse physical address and required fields
- Click "Save" and a Facility ID will be generated

*\*Contact South Coast AQMD staff to request corrected information related to Facility ID* 

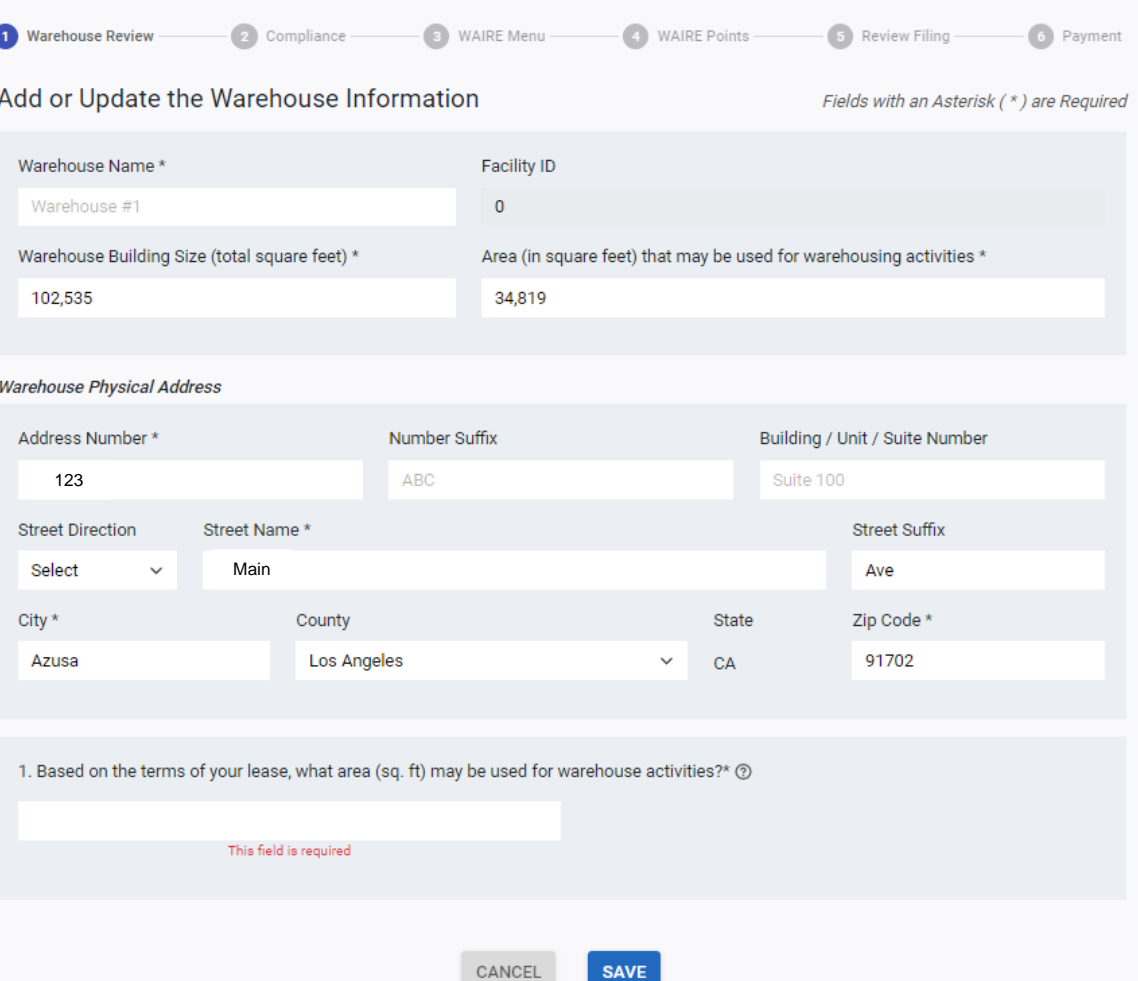

My Warehouse Operations/ Annual WAIRE Report Filing (AWR)

## SELECT A RECORD TO FILE AN AWR

### **My Warehouse Operations**

The facilities listed are linked to your WAIRE POP account and allow the initiation/completion of the Annual WAIRE Report (AWR). WAIRE Points balances are shown to inform decisions on the WAIRE Points needed to meet the compliance year WAIRE Points Compliance Obligation (WPCO).

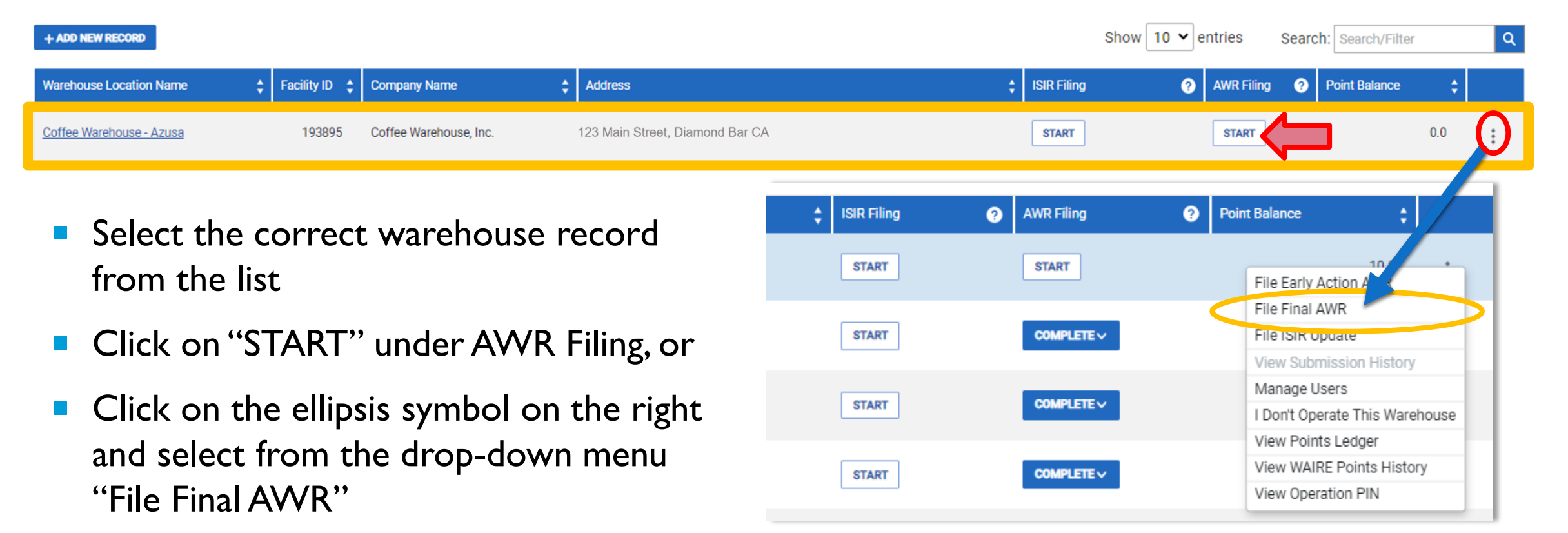

## SELECT A RECORD TO FILE AN EARLY ACTION AWR

### **My Warehouse Operations**

The facilities listed are linked to your WAIRE POP account and allow the initiation/completion of the Annual WAIRE Report (AWR). WAIRE Points balances are shown to inform decisions on the WAIRE Points needed to meet the compliance year WAIRE Points Compliance Obligation (WPCO).

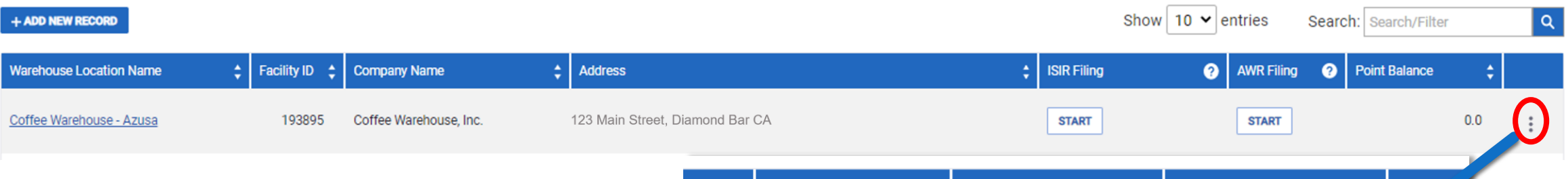

- **Phase 2 & 3 warehouse operators** can file an early action AWR (EAWR) prior to phase in
- **Click on the ellipsis symbol on the** right and select from the drop-down menu "File Early Action AWR"

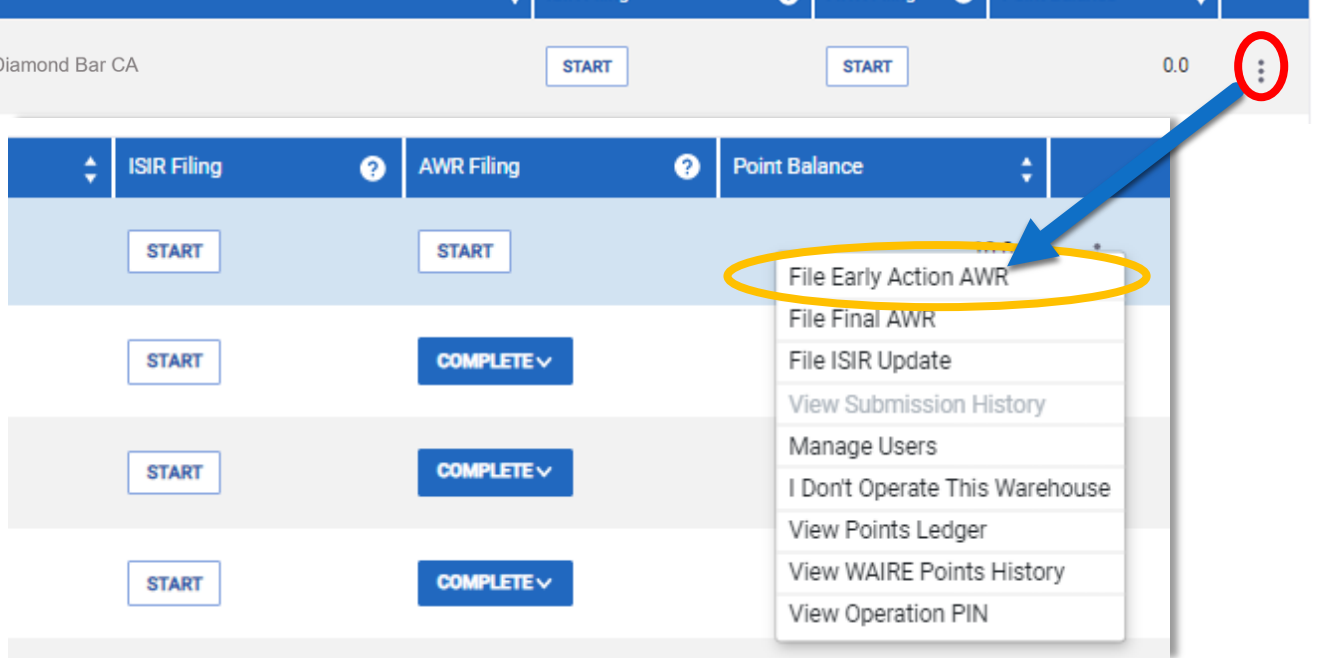

## SECTION 1: WAREHOUSE REVIEW

### My Warehouse Operations/ Annual WAIRE Report Filing (AWR)/ WH2322

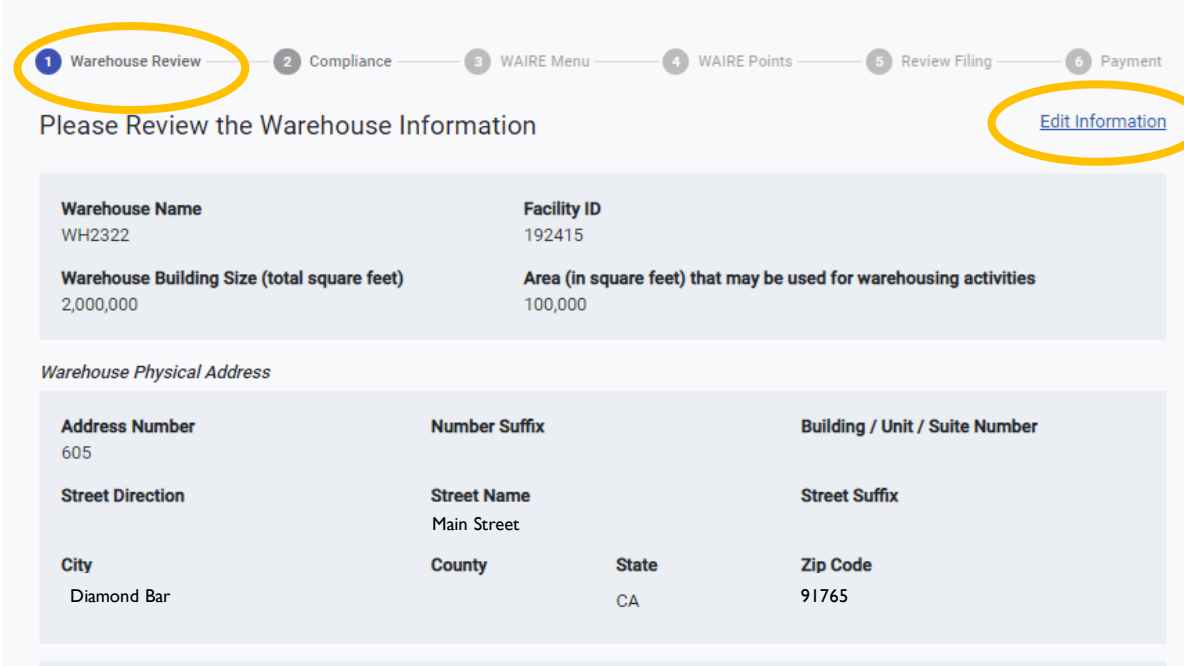

1. Based on the terms of your lease, what area (sq. ft) may be used for warehouse activities?\*  $\circledcirc$ 

100,000

**BACK** 

- Review & verify all warehouse information is correct for this screen
- Click "Edit Information" on the top right to update or correct any information\* in the Warehouse Review section

*\*Contact South Coast AQMD staff to request corrected information related to Facility ID* 

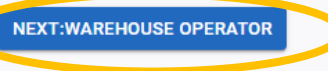

## SECTION 1: WAREHOUSE REVIEW (CONTINUED)

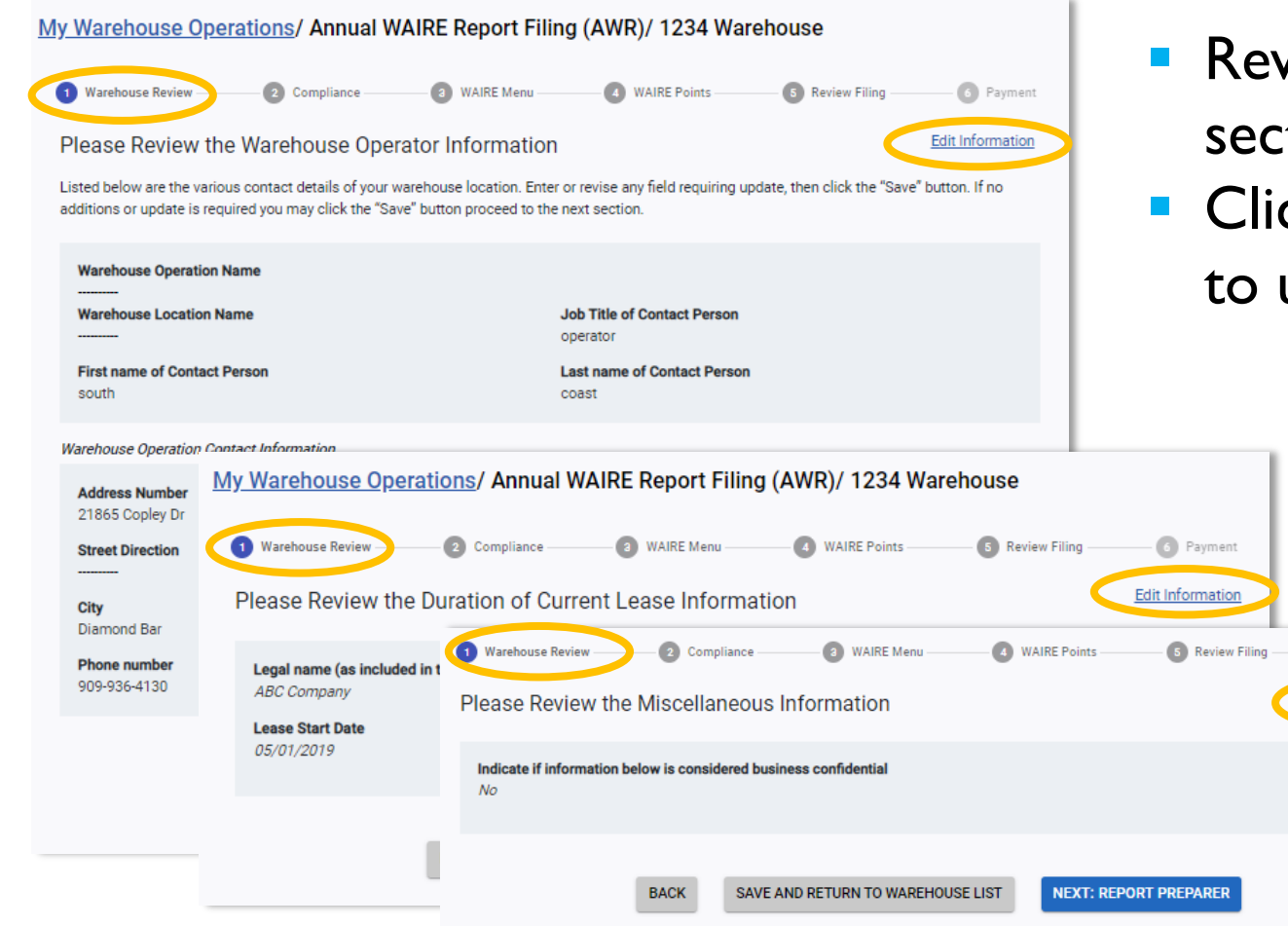

Review & verify each screen in this section

**6** Payment

**Edit Information** 

■ Click "Edit Information" on the top right to update or correct any information

- "Miscellaneous Information"
	- **E** Identify & note any business confidential information in this submittal

## SECTION 2: COMPLIANCE

### My Warehouse Operations/ Annual WAIRE Report Filing (AWR)/ WH2322

1 Warehouse Review 2 Compliance **WAIRE Menu** 4 WAIRE Points 5 Review Filing

**Enter truck trip** information to determine WAIRE Points Compliance Obligation (WPCO):

> ■ Number of truck trips\* during the compliance period

### **Compliance Year and Obligation:**

Warehouse operators must submit an Annual WAIRE Report (AWR) for each compliance period. The AWR requires information on the actual number of truck trips that occurred at the warehouse site during the compliance period, which is used to calculate the warehouse operator's WAIRE Points Compliance Obligation (WPCO). The AWR requires the warehouse operator to document the actions and/or investments taken during the compliance period to comply with the WPCO.

(6) Payment

**Select Compliance Year for this Report:** 

Compliance Year: 2022  $\Box$  Is this a partial year?

**Calculate Your WPCO:** The WAIRE Points Compliance Obligation (WPCO) is calculated by using the total annual Class 8 tractor and total annual Class 2b-7 straight truck trips to/from the operator's warehouse. **Total Annual Truck Trips** WATT Calculation: 250.000.0 <sup>o</sup> WPCO Value: 206.3 <sup>o</sup> Class 8: 100,000 Class 2b-7: Integer **NEXT: WAIRE MENU BACK** SAVE AND RETURN TO WAREHOUSE OPERATIONS

\*Truck trip data must be representative and verifiable. See the [WAIRE Implementation Guidelines](http://www.aqmd.gov/docs/default-source/planning/fbmsm-docs/waire-implementation-guidelines.pdf?sfvrsn=12), p. 4-5, available at [www.aqmd.gov/waire](http://www.aqmd.gov/waire)

## SECTION 2: COMPLIANCE

If a warehouse operator vacates before compliance period ends:

- $\blacksquare$  Mark that it's a partial year
- AWR is due when operator vacates

### 4 WAIRE Points 1 Warehouse Review 2 Compliance **WAIRE Menu** 5 Review Filing 6 Payment **Compliance Year and Obligation:** Warehouse operators must submit an Annual WAIRE Report (AWR) for each compliance period. The AWR requires information on the actual number of truck trips that occurred at the warehouse site during the compliance period, which is used to calculate the warehouse operator's WAIRE Points Compliance Obligation (WPCO). The AWR requires the warehouse operator to document the actions and/or investments taken during the compliance period to comply with the WPCO. **Select Compliance Year for this Report:** h.  $\triangleright$  Is this a partial year? Move In: 01/01/2022 Ë Move Out: 06/30/2022 Compliance Year: 2022  $\checkmark$ At least one date entry is required. **Calculate Your WPCO:** The WAIRE Points Compliance Obligation (WPCO) is calculated by using the total annual Class 8 tractor and total annual Class 2b-7 straight truck trips to/from the operator's warehouse. **Total Annual Truck Trips WATT Calculation:** WPCO Value:  $206.3$  <sup>②</sup> Class 8: 100,000 Class 2b-7: Intege  $250.000.0$  <sup>o</sup> SAVE AND RETURN TO WAREHOUSE OPERATIONS **NEXT: WAIRE MENU BACK**

\*Truck trip data must be representative and verifiable. See the [WAIRE Implementation Guidelines,](http://www.aqmd.gov/docs/default-source/planning/fbmsm-docs/waire-implementation-guidelines.pdf?sfvrsn=12) p. 4-5, available at [www.aqmd.gov/waire](http://www.aqmd.gov/waire) 17

My Warehouse Operations/ Annual WAIRE Report Filing (AWR)/ WH2322

# WAIRE REPORT BUILDER

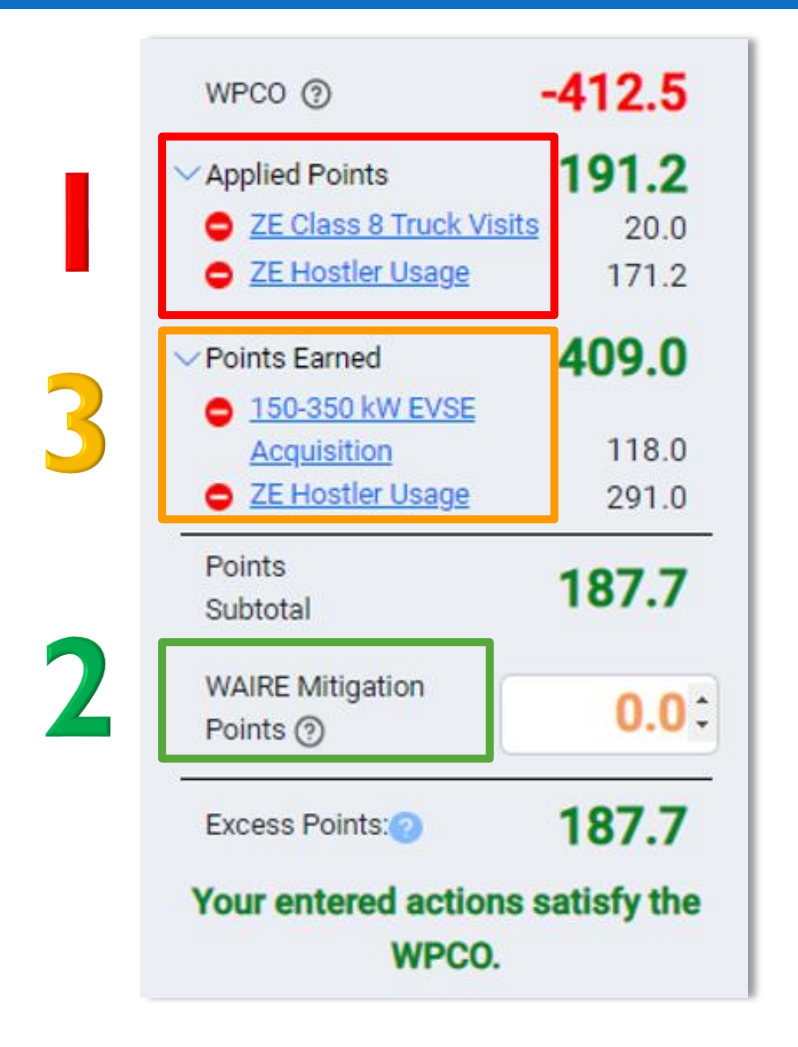

- **NAIRE Points are applied to offset the WPCO in** the following order:
	- 1) Applied Points (if Points are applied from Banked Points or Transferred Points)
	- 2) Mitigation Points, if applicable
	- 3) WAIRE Points Earned
- If more than one item from  $#I$  and  $#3$  are listed, WAIRE Points will be used in the order they are entered (top to bottom)

## SECTION 3: WAIRE MENU

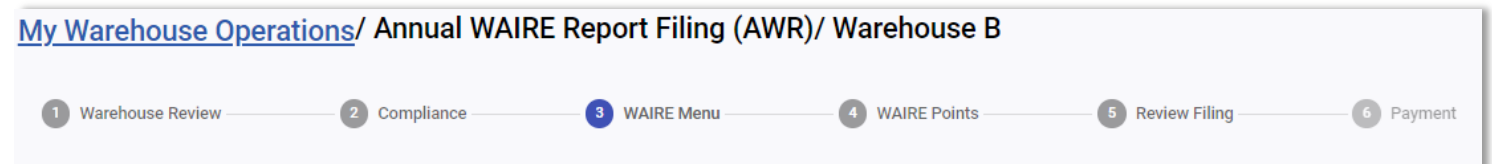

### **Select and Add WAIRE Menu Items**

The WAIRE Calculator determines the WAIRE Points earned from WAIRE Menu items completed during the compliance period that are credited towards the WPCO. Select one of the four main categories of WAIRE Menu items first, then select further criteria to identify the exact WAIRE Menu item chosen. After applicable data is entered and the "ADD TO REPORT" button has been clicked, the appropriate number of WAIRE Points earned for that WAIRE Menu item will be added to the WAIRE Report Builder on the right. The "Points Earned" can be expanded to show each line item WAIRE Menu item added.

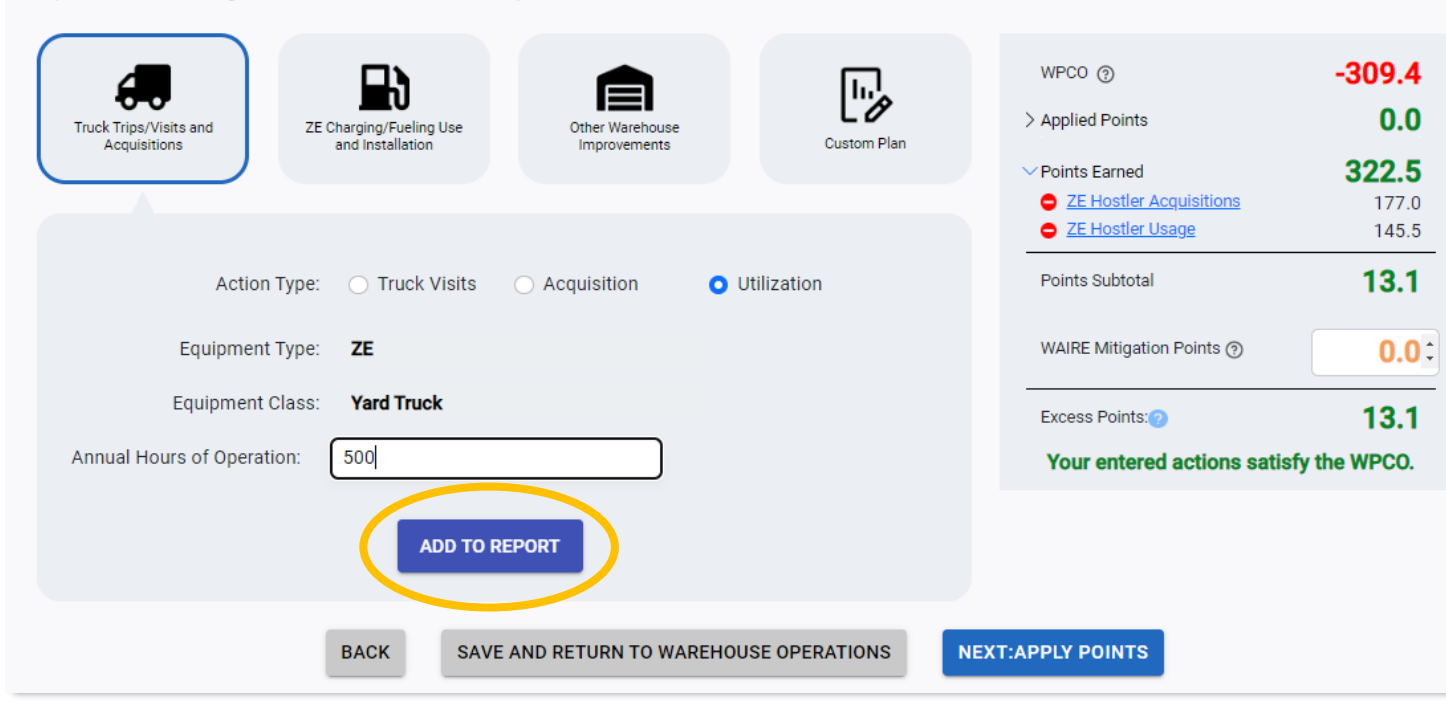

- **NAIRE Report Builder** 
	- Click "ADD TO REPORT" to add WAIRE Menu items
	- **NOCO** is satisfied based on the order in which the Menu items were entered (from top to bottom)

## SECTION 3: WAIRE MENU (CONTINUED)

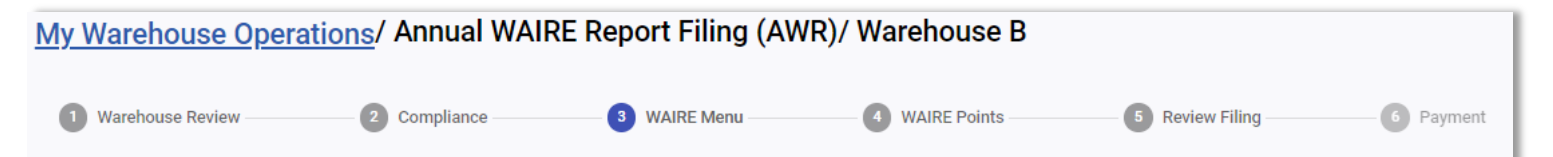

### **Select and Add WAIRE Menu Items**

The WAIRE Calculator determines the WAIRE Points earned from WAIRE Menu items completed during the compliance period that are credited towards the WPCO. Select one of the four main categories of WAIRE Menu items first, then select further criteria to identify the exact WAIRE Menu item chosen. After applicable data is entered and the "ADD TO REPORT" button has been clicked, the appropriate number of WAIRE Points earned for that WAIRE Menu item will be added to the WAIRE Report Builder on the right. The "Points Earned" can be expanded to show each line item WAIRE Menu item added.

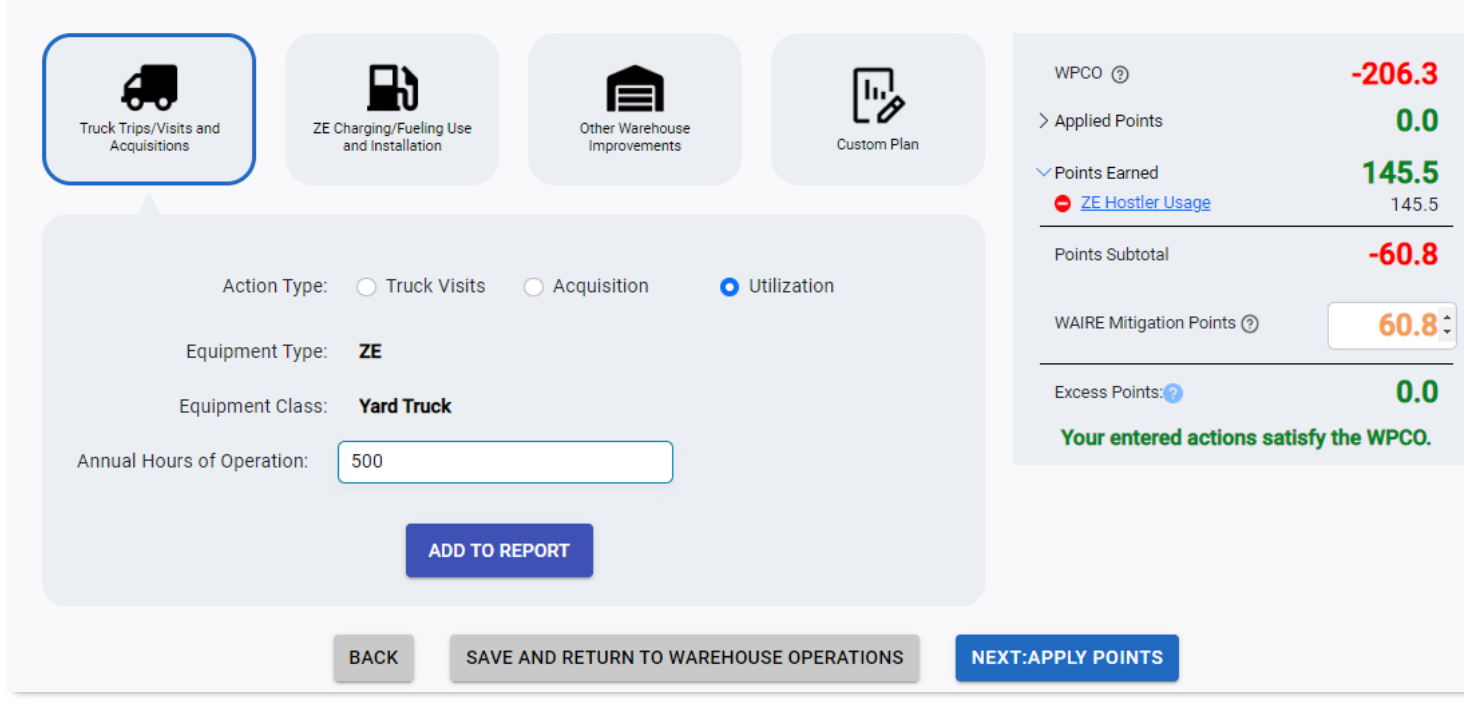

Warehouse operators have the option to purchase WAIRE Mitigation Points to satisfy the WPCO

## EXEMPTION – RULE 2305(G)(2): WPCO <10

- If WPCO  $\leq$  10, the operator is not required to earn any WAIRE Points for that compliance period
	- **Warehouse Operator must submit** AWR annually to certify the WPCO  $< 10$
	- **AWR** filing fee is still required
	- **Can voluntarily earn WAIRE Points** and transfer under limited circumstances

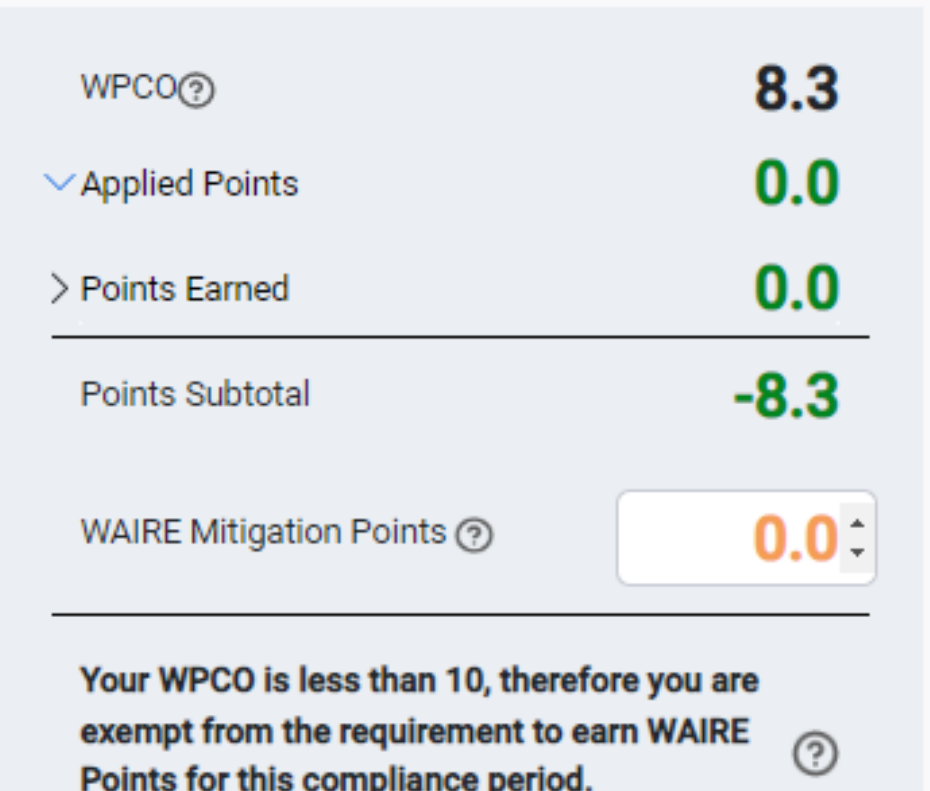

# $EXEMENTION - RULE 2305(G)(3):$ UNFORESEEN CIRCUMSTANCES

- Rare instances when equipment malfunctions through no fault of the operator
- If applicable, operator may apply for an exemption from the portion of their WPCO for which the exemption applies
- Applications\* for this exemption should be submitted to [waire-program@aqmd.gov](mailto:waire-program@aqmd.gov)
- Approved applications will be provided with an Exemption ID

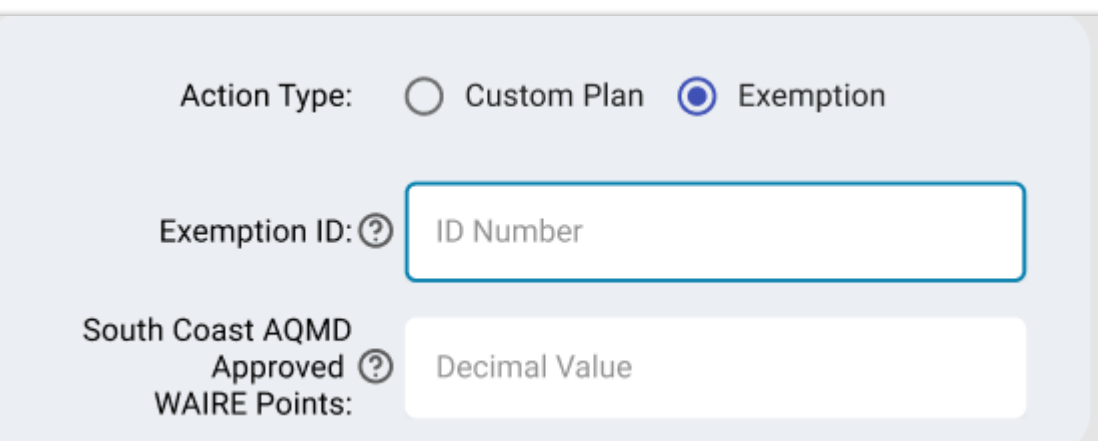

## SECTION 4: WAIRE POINTS

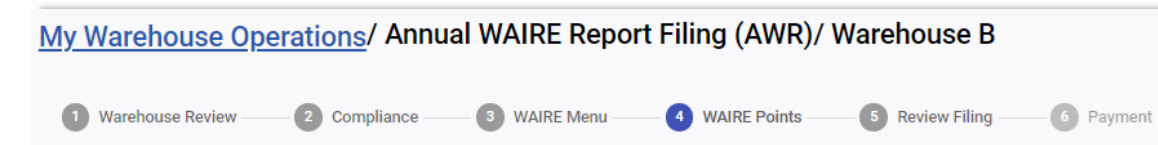

### Apply Previously Earned or Transferred Points

Warehouse operators can apply previously banked WAIRE Points to offset the WAIRE Points Compliance Obligation (WPCO) each compliance year. By clicking the "Apply" button in the Action column, warehouse operators may apply WAIRE Points to meet the warehouse WPCO for a specific compliance period. The number of WAIRE Points applied will reflect on the ledger on the right side next to "Applied Points".

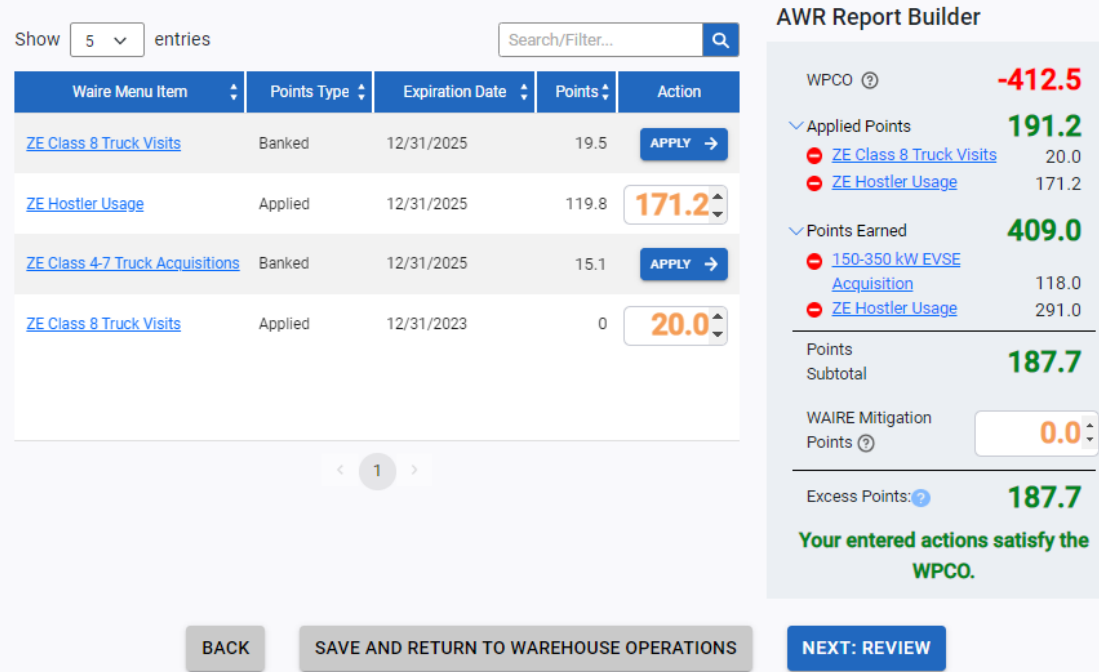

- If selected, this section's WAIRE Points are used first to satisfy WPCO
- Banked WAIRE Points:
	- Earned from a previous compliance period
		- Includes EAWRWAIRE Points (only able to be used at that site)
	- **Expire 3 compliance periods after which** they were earned
- Transferred WAIRE Points:
	- Contact South Coast AQMD to enable transfer feature for warehouses under the same operational control
	- Expire the compliance year in which they were earned  $23$

## **SECTION 5: REVIEW FILING**

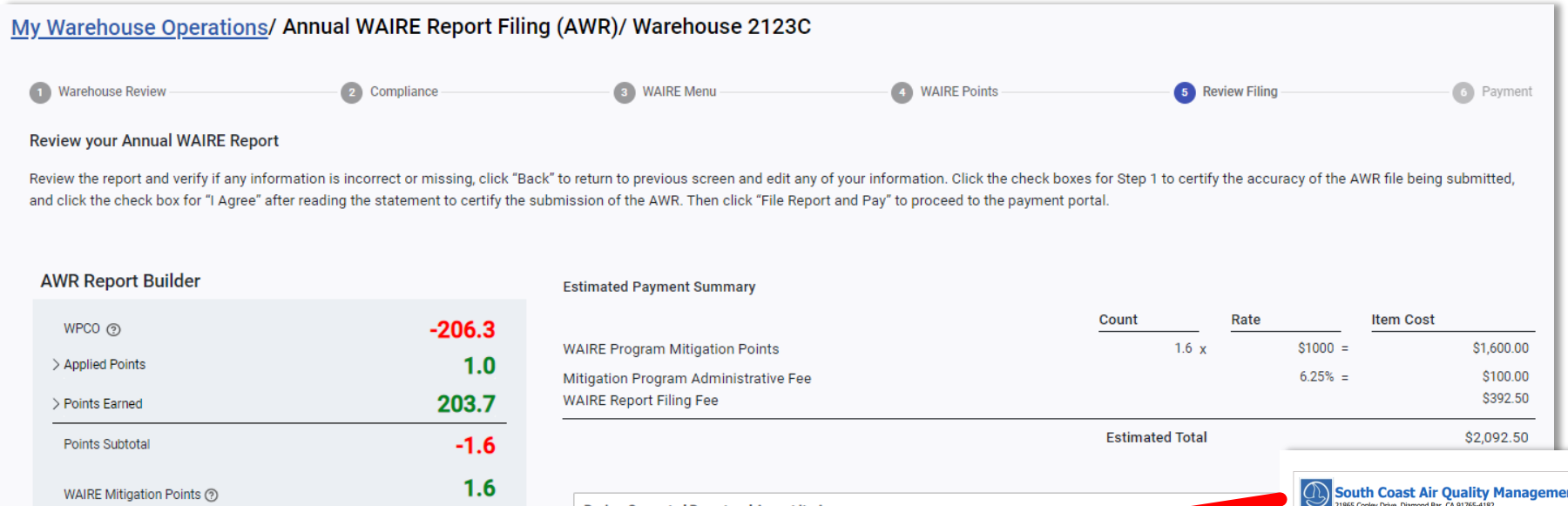

 $0.0$ **Excess Points:** Your entered actions satisfy the WPCO.

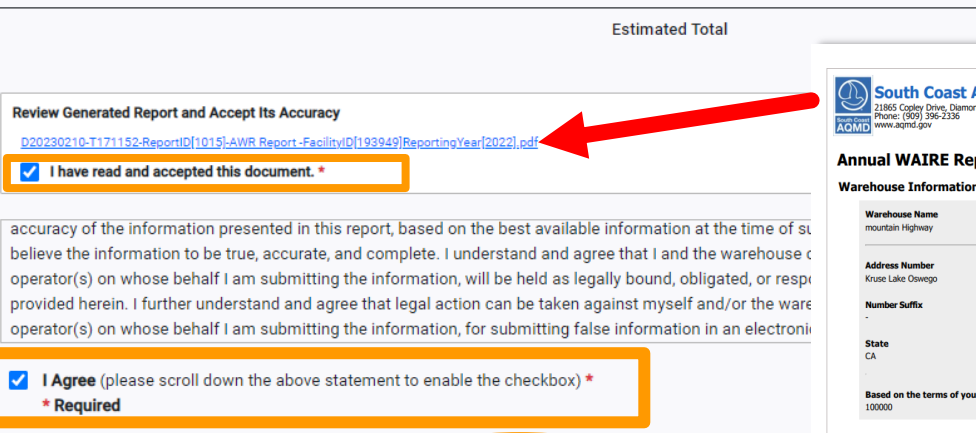

FILE REPORT AND PAY

SAVE AND RETURN TO WAREHOUSE OPERATIONS

be op pro

**BACK** 

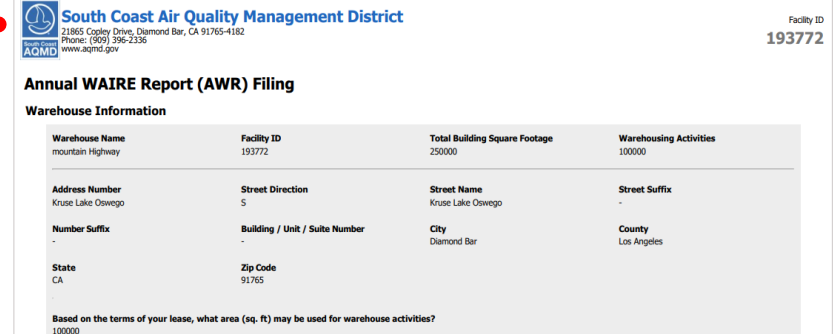

You Will Return To The WAIRE System On Process Completion

## SECTION 6: PAYMENT

- **Credit card**
- E-check/ checking or savings account

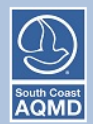

**South Coast AQMD Online Payment** 

### Online Invoice Payment >>> Payment Method

Please select the payment method you would like to use and click "Next" to proceed with Checkout.

### Please note:

• For credit card payments, a convenience fee will be added at the time of payment. The convenience fee is not retained by South Coast AQMD. . South Coast AQMD is only able to process US based credit cards at this time. We're sorry about the inconvenience.

**Select a Payment Method:** 

- $\bigcirc$  Credit card (convenience fee will be charged)
- ◯ E-Check / Checking or savings account (no charge)

 $Next \gg\gtrsim$ 

**• Payment by mail-in check (downloading** invoice and attach to payment)

My Warehouse Operations/ Annual WAIRE Report Filing (AWR)/ Warehouse 1

#### **1** Warehouse Review 2 Compliance 3 WAIRE Menu 4 WAIRE Points  $\overline{\phantom{a}}$  Review Filing 6 Payment **Invoice Number: Facility Number:** Amount Due: 1234567 123456 \$392.50

### Select your payment method:

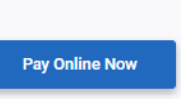

Click this button to access the South Coast AQMD report portal where you can pay by e-check or debit/credit card. An additional bank charge may be added to the invoiced amount. You will be returned to the WAIRE POP system after payment completion. This is the South Coast AQMD's preferred payment method to expedite the report submittal process.

**OR** 

Pay by Mail-in Check

Click this button to download an invoice for your report filing where you can pay by mailing in a check or money order. Remittance should be sent to: South Coast AQMD, ATTN: Finance Dept, 21865 Copley Drive, Diamond Bar, CA 91765. It must be received or postmarked by the due date. Alternatively, you can use the WAIRE POP Portal to make an online payment.

### **RETURN TO WAREHOUSE OPERATIONS**

NOTE: Your report filing will not be complete until payment has been completed by one of the methods above. Until payment is received, the report and any related WAIRE Points will be pending status and not be available for transfer to other facilities or applied to another report filing.

# QUESTIONS?

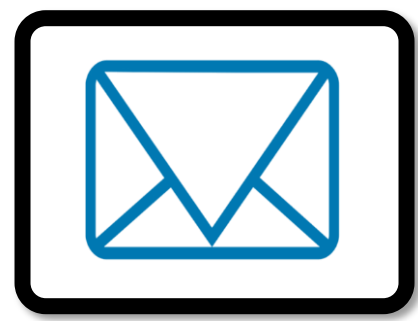

[waire-program@aqmd.gov](mailto:waire-program@aqmd.gov)

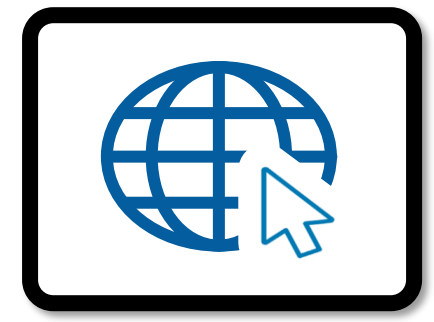

(909) 396-3140 [www.aqmd.gov/waire](http://www.aqmd.gov/waire)

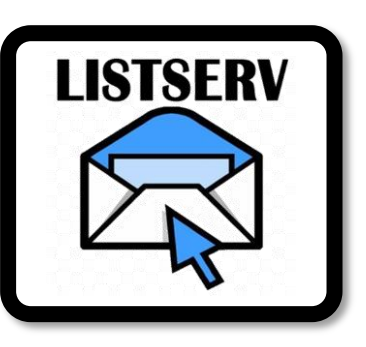

## [www.aqmd.gov/sign-up](http://www.aqmd.gov/sign-up) → WAIRE Program Compliance

\*The training videos are meant to provide warehouse operators and owners with further guidance on complying with [Rule 2305](http://www.aqmd.gov/docs/default-source/rule-book/reg-xxiii/r2305.pdf?sfvrsn=15) and [Rule 316](http://www.aqmd.gov/docs/default-source/planning/reg-iii/r316_2021.pdf?sfvrsn=8). In any instance where an interpretation of requirements in this training video conflicts with the rules, the rule language takes precedence.